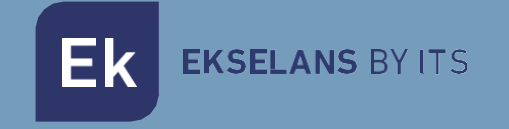

# MANUAL DE USUARIO

# **CP100W**

# Controlador temperatura panelable Wifi

V1.1

EK EKSELANS BY ITS

# **INDICE**

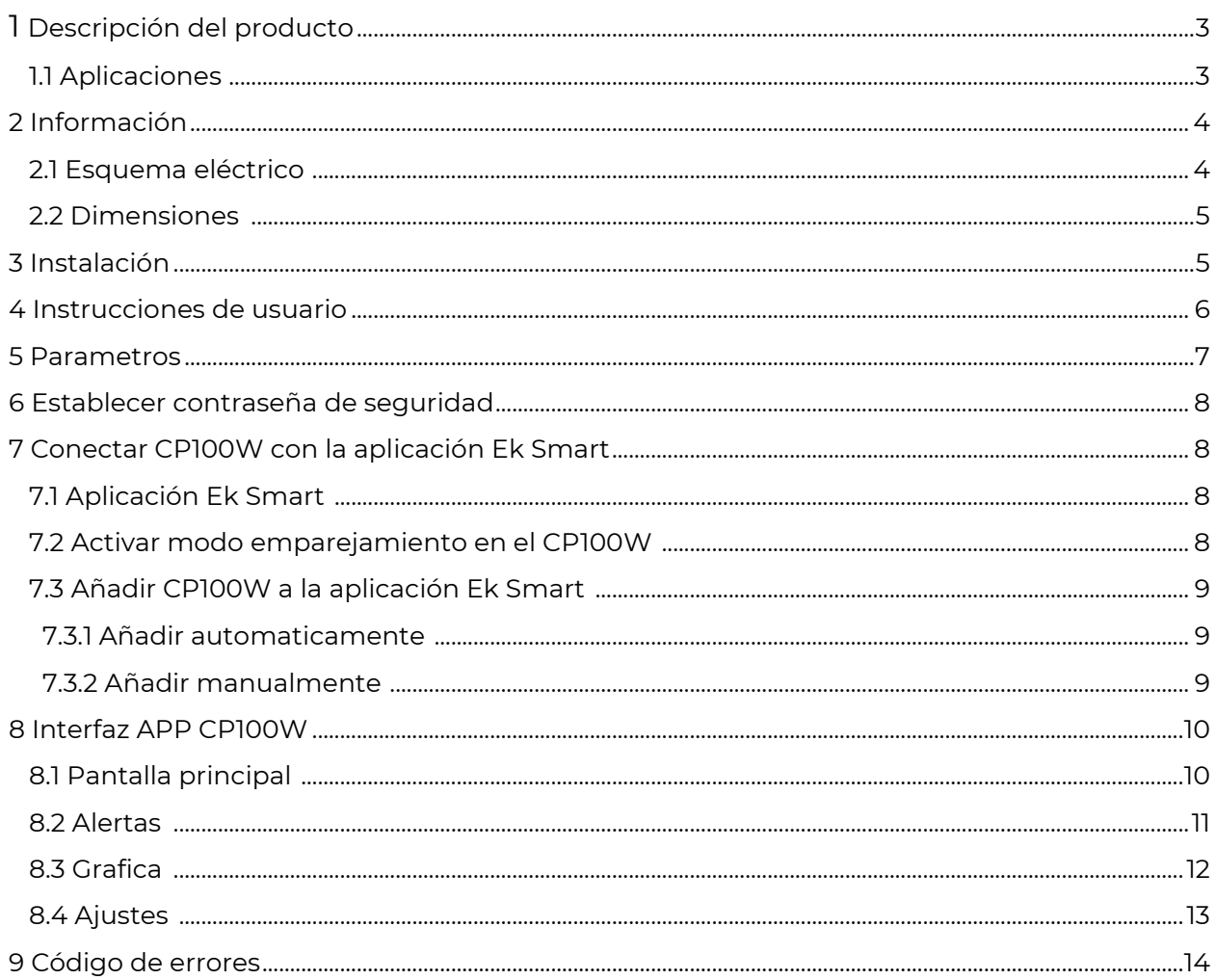

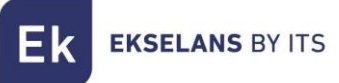

## **1 – DESCRIPCIÓN DEL PRODUCTO**

Sistema de control de temperatura con 1 relés (Compresor) Instalación panelable para refrigeración + 1 sondas NTC incluida (1,5m) Asistente de primera instalación en 2 pasos Grado de protección IP65 en frontal Amplio rango de trabajo de -30ºC a +80ºC Indicación de iconos, mensajes y sonido acústico ante cualquier malfuncionamiento o error

#### 1.1 - APLICACIONES:

Arcones, armarios y vitrinas de productos refrigerados o congelados Cuadros eléctricos con encaje de formato panel Refrigeración Comercial e Industrial

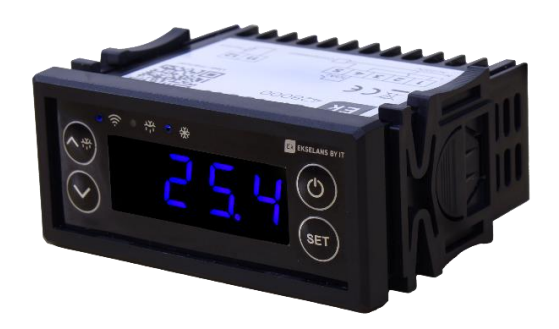

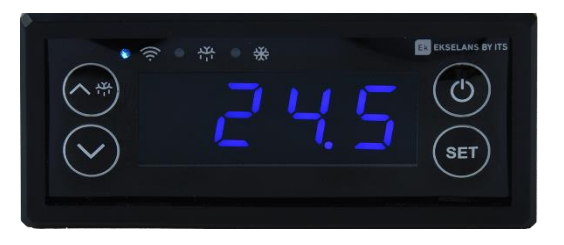

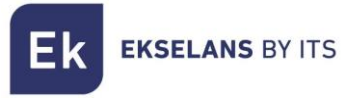

# **2 – INFORMACIÓN**

Alimentación: 230 VAC (+10 % -15%), 50... 60 Hz (±3 Hz)

Rango de medición: -30~80ºC

Común: 1x salida. *Borne 11*

Entrada analógica: 1x NTC (10 KΩ @ 25 °C, 77 °F) Tipo del sensor: ß3950. De -30 a 80ºC. Resolución de 0.1ºC. *Borne 12*

#### Salida digital:

1x Salida (Relé electromecánico de 16A) Compresor. *Borne 5*

### 2.1 ESQUEMA ELÉCTRICO

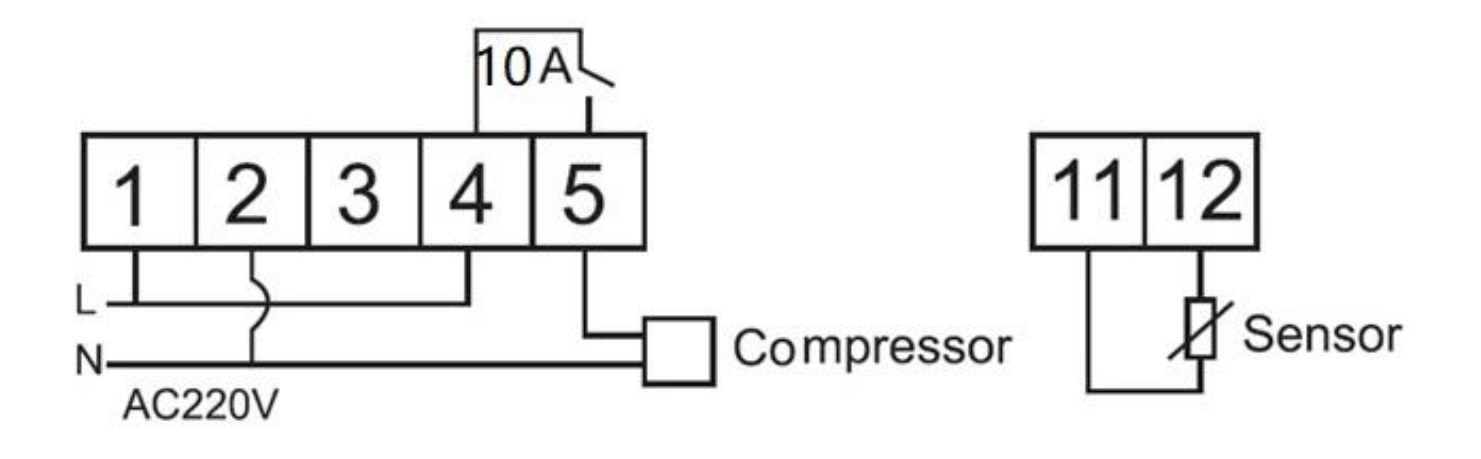

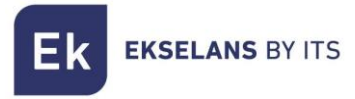

### 2.2 DIMENSIONES (EN MM)

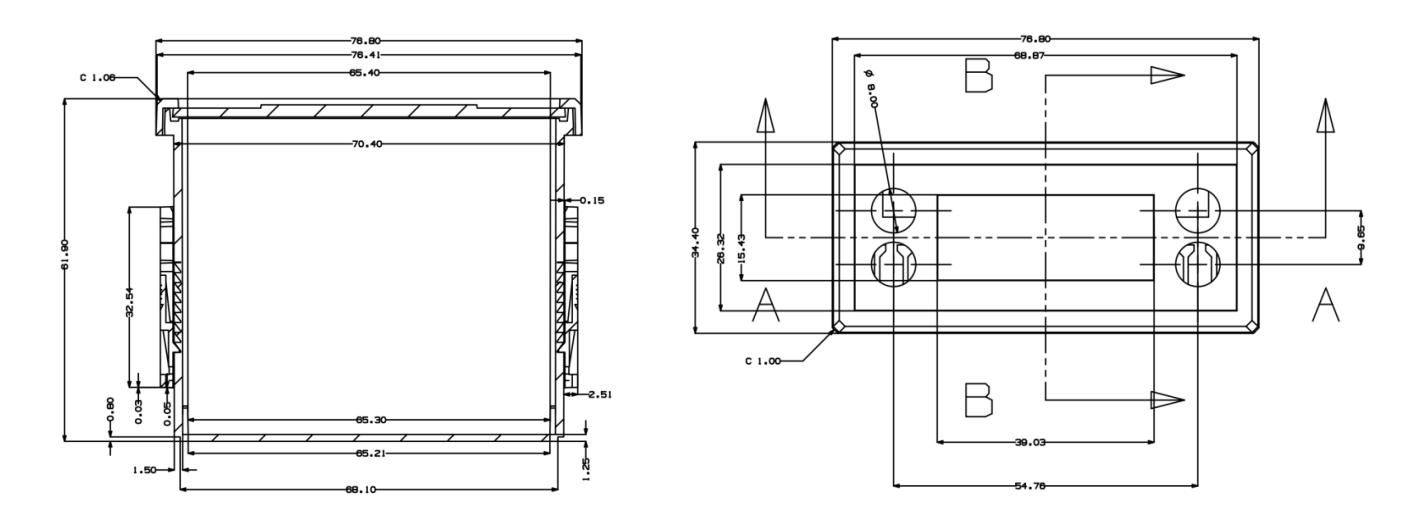

# **3 – INSTALACIÓN**

Instalación panelable con soportes a presión

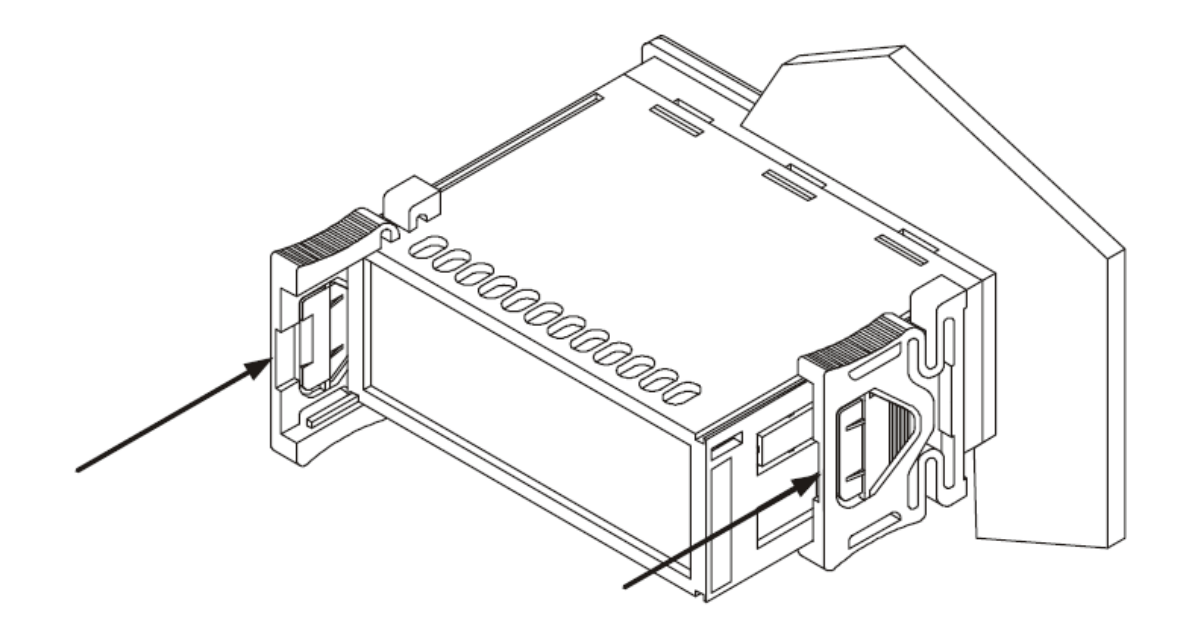

**EKSELANS BY ITS** 

## **4 – INSTRUCCIONES DE USUARIO**

- 1. **Encender/Apagar**: Pulse el botón  $\overset{\circ}{\circ}$  durante unos segundos para encender/apagar. En el apagado, se muestra el último dígito parpadeando.
- 2. Establecer temperatura de trabajo: Pulse el botón <sup>(ser)</sup> brevemente, el LED parpadea, muestre el punto de referencia y cambie los valores mediante los botones  $\circ^*$  y  $\vee$  . Pulse el botón <sup>(ser)</sup> brevemente nuevamente, para salir de la configuración. Si no se realiza ninguna operación, saldrá del menú después de 10 segundos.
- 3. Visualización de estado del compresor: Cuando el compresor está encendido, el LED del compresor se mostrará encendido. Si no hay salida al compresor, el LED se mostrará APAGADO. Cuando la protección de retardo del compresor está en curso, el LED parpadea.
- 4. Visualización de estado del desescarche: Si el desescarche está en curso, el LED de Desescarche se mostrará encendido y mostrará en pantalla DEF (según configuración D06). Cuando inicia el tiempo de goteo en curso, el LED de Descongelación parpadea.
- 5. **Bloquear panel**: Presione el botón  $\overline{w}$  y  $\heartsuit$  durante unos segundos, el teclado se bloqueará y la pantalla le indicará un mensaje de Loc. Presione de nuevo los botones  $\langle \hat{w}, \hat{y} \rangle$  para desbloquear el panel.
- 6. Menú de configuración: Para acceder al menú de configuración mantenga pulsado (ser) durante 2 segundos. Si se requiere una contraseña ingrese la contraseña (si no se ha establecido contraseña previamente no le pedirá contraseña). Si no se ha establecido una contraseña, la pantalla le mostrará E01. Para navegar entre los diferentes ajustes

pulse <sup>(ser)</sup>. Para modificar la configuración seleccionado utilice los botones modifícalo  $\binom{4}{10}$  . Para salir de la configuración, mantenga pulsado la tecla  $\binom{687}{10}$ o espere durante 30 segundos sin realizar ninguna operación para salir automáticamente.

7. Reset de fabrica: Para realizar un reset de fábrica, mantenga presionado las teclas <sup>(ser)</sup>,

 $\left\langle \mathbb{S}^*\right\rangle_{\mathsf{Y}}\otimes\mathsf{d}$ urante unos segundos. Si muestra todas las luces encendidas durante unos segundos, es que se ha realizado correctamente.

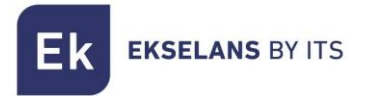

# **5 – PARAMETROS**

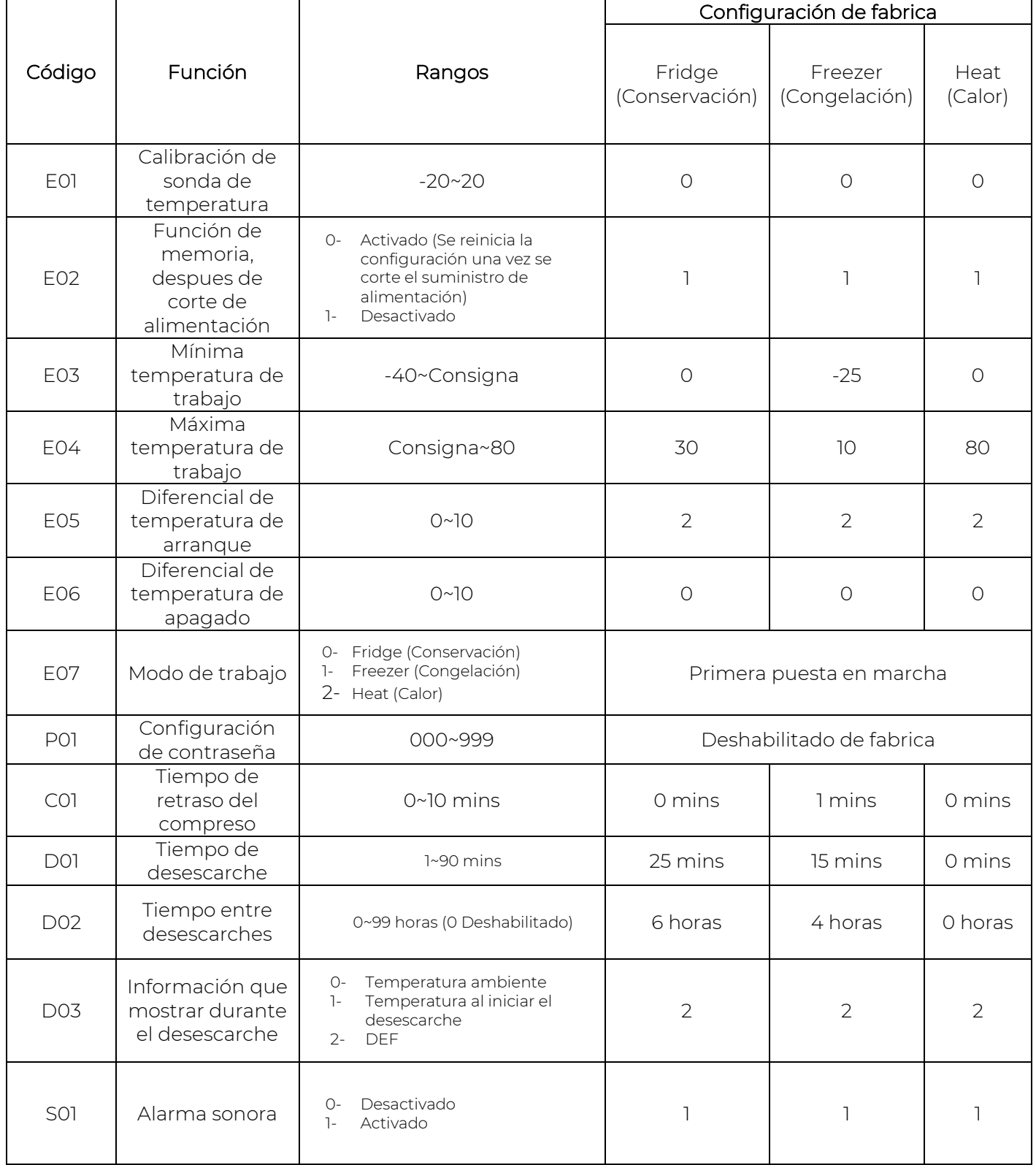

**EKSELANS BY ITS** 

# **6 – ESTABLECER CONTRASEÑA DE SEGURIDAD**

Acceda a la configuración del menú manteniendo <sup>(ser)</sup> durante 2 segundos, presione el interruptor  $\stackrel{\text{(ser)}}{=}$  hasta llegar a la opción E10. Pulse  $\stackrel{\text{(eff)}}{=} \circ \stackrel{\text{(ref)}}{=}$  para acceder a la configuración. Presione  $\overset{\text{\textcircled{\textcirc}}}{\circ}$  para navegar entre los tres dígitos de la contraseña y cambie los números de la contraseña mediante las teclas  $\overset{\leftrightarrow}{(w)}y$   $\overset{\leftrightarrow}{(w)}$ . El rango de cada dígito es de 0 a 9. Si se ha establecido una contraseña, el usuario debe ingresar la contraseña para ingresar a la configuración del menú. Presione  $\circledcirc$  para alternar entre dígitos y presione  $\circledcirc$  o  $\circledcirc$  para cambiar los números. Después de ingresar la contraseña, presione <sup>(ser)</sup> para confirmar. Si la contraseña es correcta, entrará al menú, si no, saldrá.

# **7 – CONECTAR CP200W CON LA APLICACIÓN Ek SMART**

### 7.1 Descargue la aplicación Ek Smart

Para descargar la aplicación vaya a la Play Store o la Apple Store de su dispositivo móvil y busque "Ek Smart" o acceda mediante el código QR siguiente:

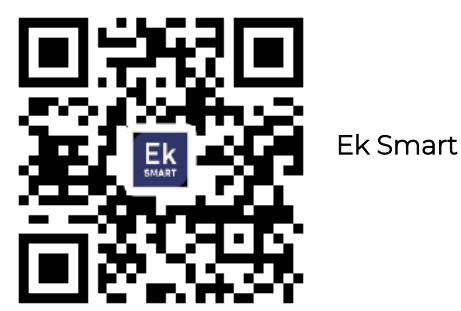

7.2 Activar modo emparejamiento en el CP100W

Para activar el modo de emparejamiento necesita activar el modo wifi del CP100W.

- 1. Mantenga pulsado el botón  $\circledcirc$  para apagar el dispositivo.
- 2. Una vez apagada, mantenga la tecla  $\heartsuit$  durante unos segundos y en pantalla le aparecerá las siglas SA y el led de wifi intermitente. (Figura 1)

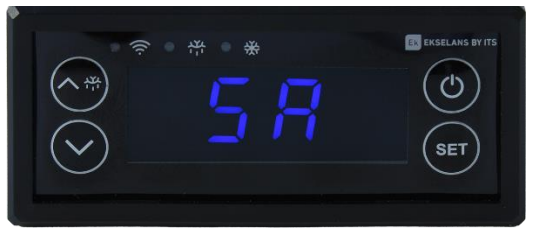

Figura 1

**EKSELANS BY ITS** Εk

#### 7.3 Añadir CP100W a la aplicación Ek SMART

#### 7.3.1 Añadir automáticamente:

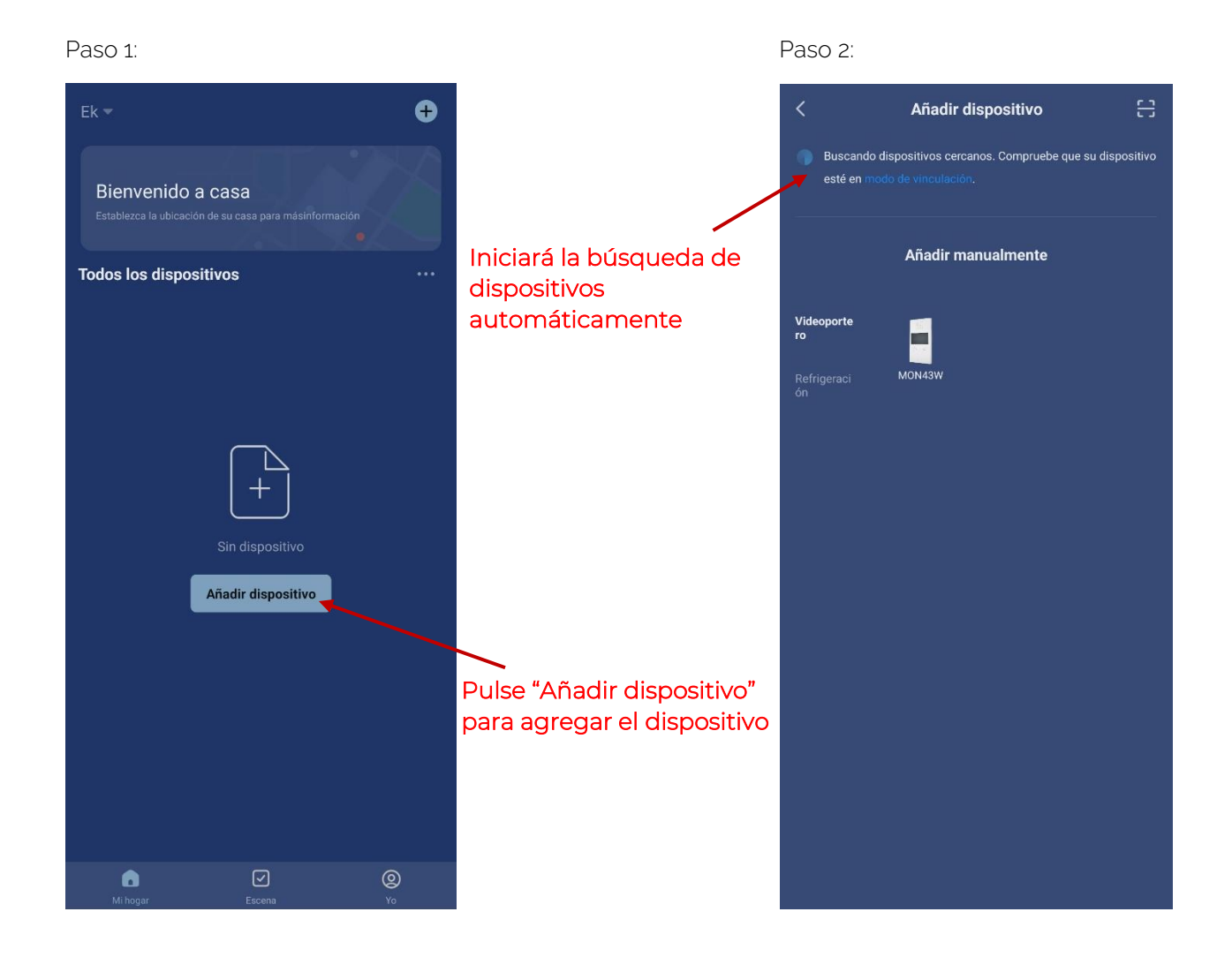

Una vez encuentre el dispositivo, le mostrara en pantalla el dispositivo. Pulse "añadir" y iniciara el modo de configuración donde le pedirá el SSID y contraseña.

*Nota: Para la detección del dispositivo automática es necesario que tenga activado el Bluetooth y los permisos concedidos de "detección de dispositivos cercanos"*

#### 7.3.2 Añadir manualmente:

Si desea agregar el dispositivo manualmente, debe seleccionar la categoría Refrigeración, modelo CP100W y sigua las instrucciones que le aparecerán.

**EKSELANS BY ITS** Ek

# **8 – INTERFAZ APP CP100W**

8.1 Pantalla principal

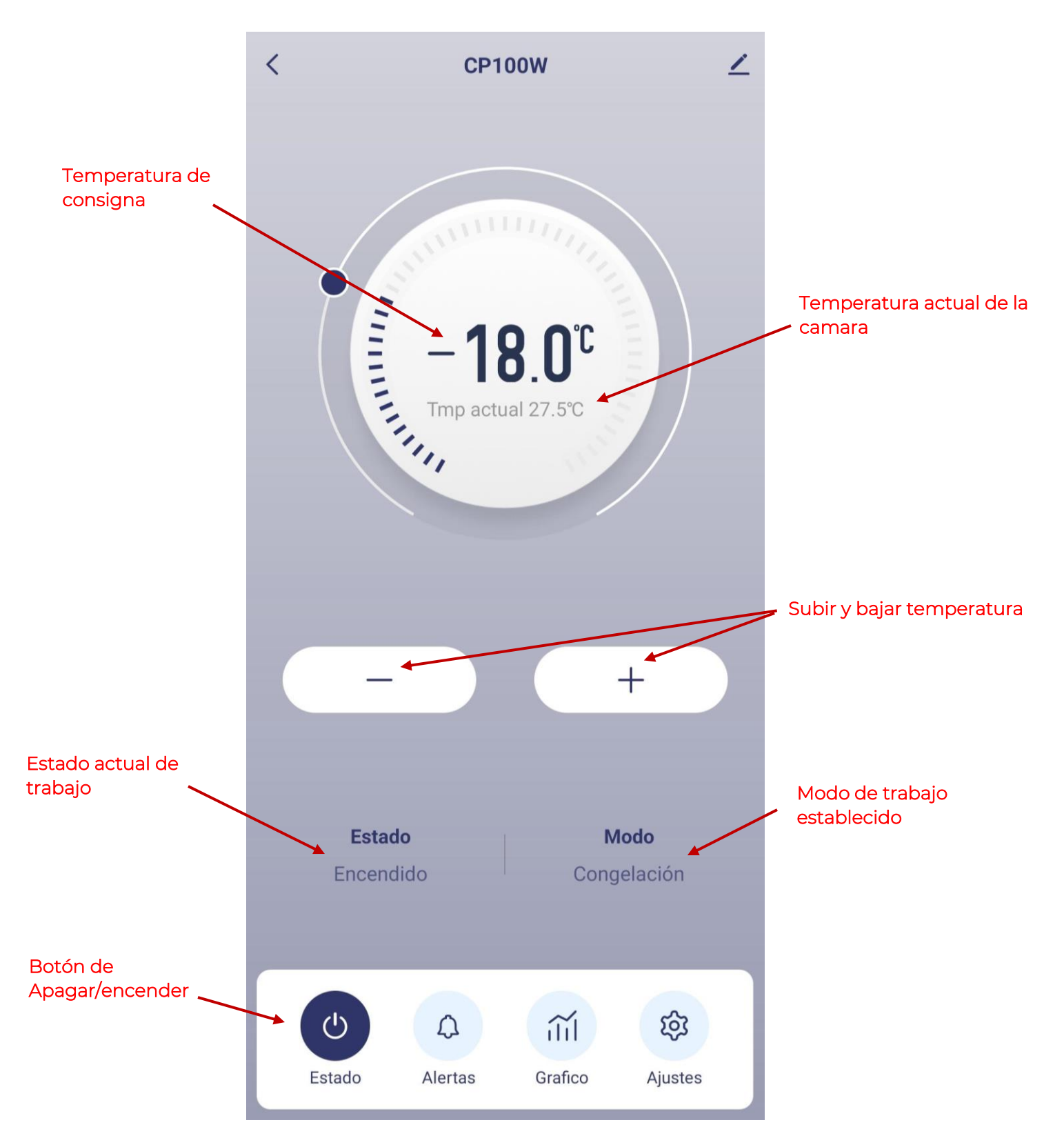

ITS Partner O.B.S S.L · Av. Cerdanyola 79-81 Local C 08172 Sant Cugat del Vallés · Barcelona (Spain) Phone: +34935839543 · [info@ek.plus](mailto:info@ek.plus) · [www.ek.plus](http://www.ek.plus/)

MANUAL DE USUARIO **CP100W**

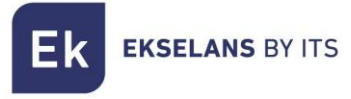

#### 8.2 Alertas

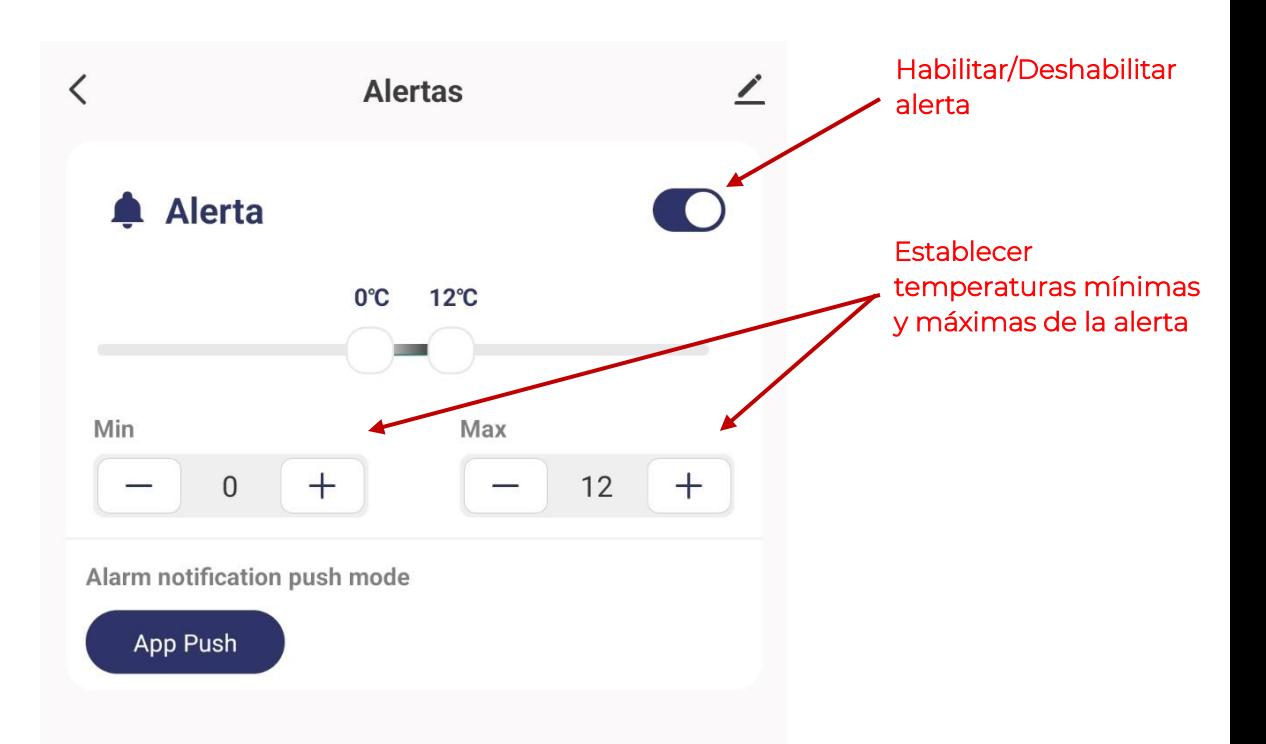

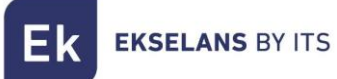

MANUAL DE USUARIO **CP100W**

### 8.3 Grafica

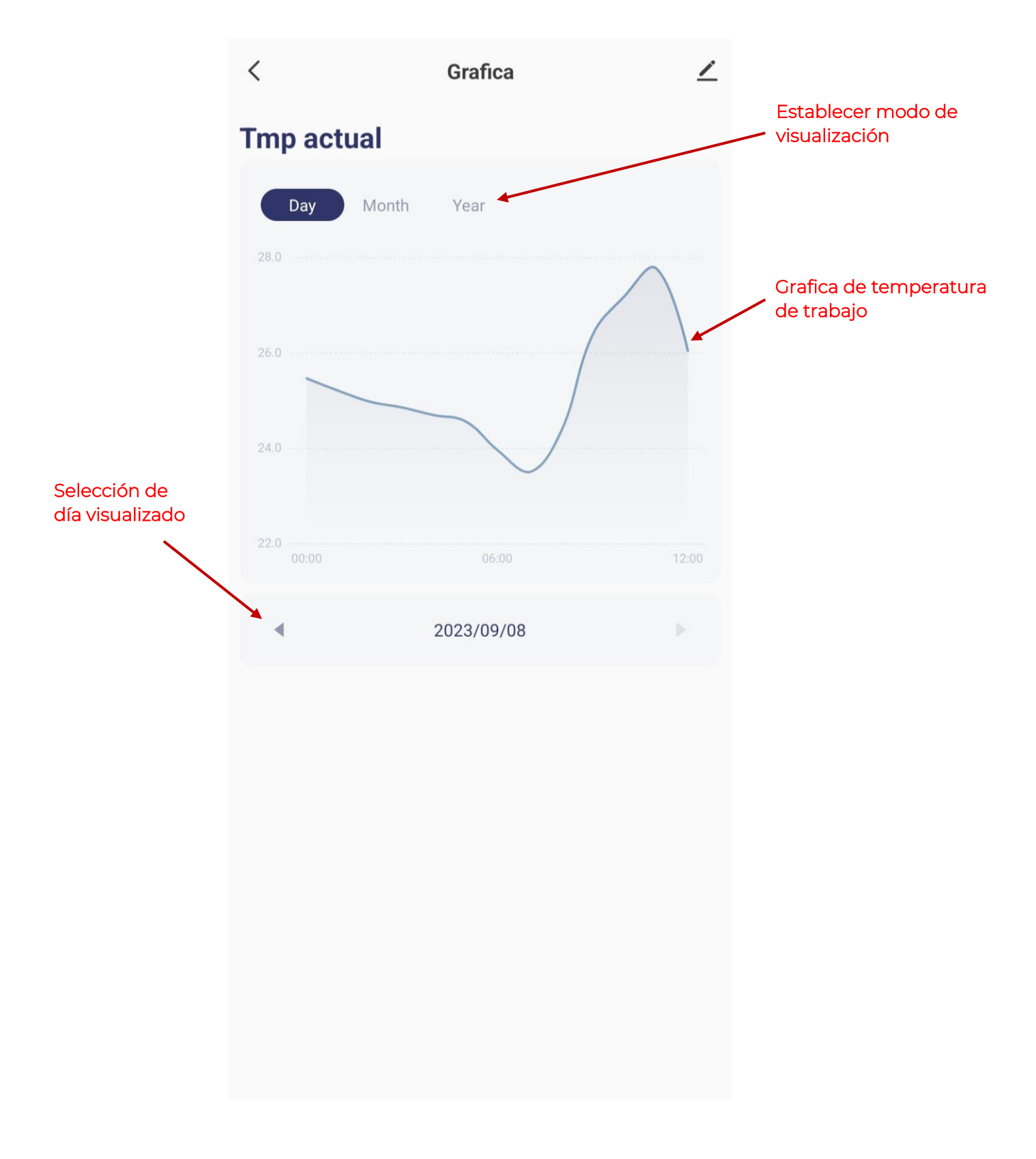

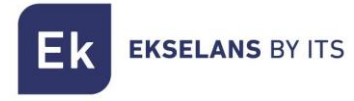

### 8.4 Ajustes

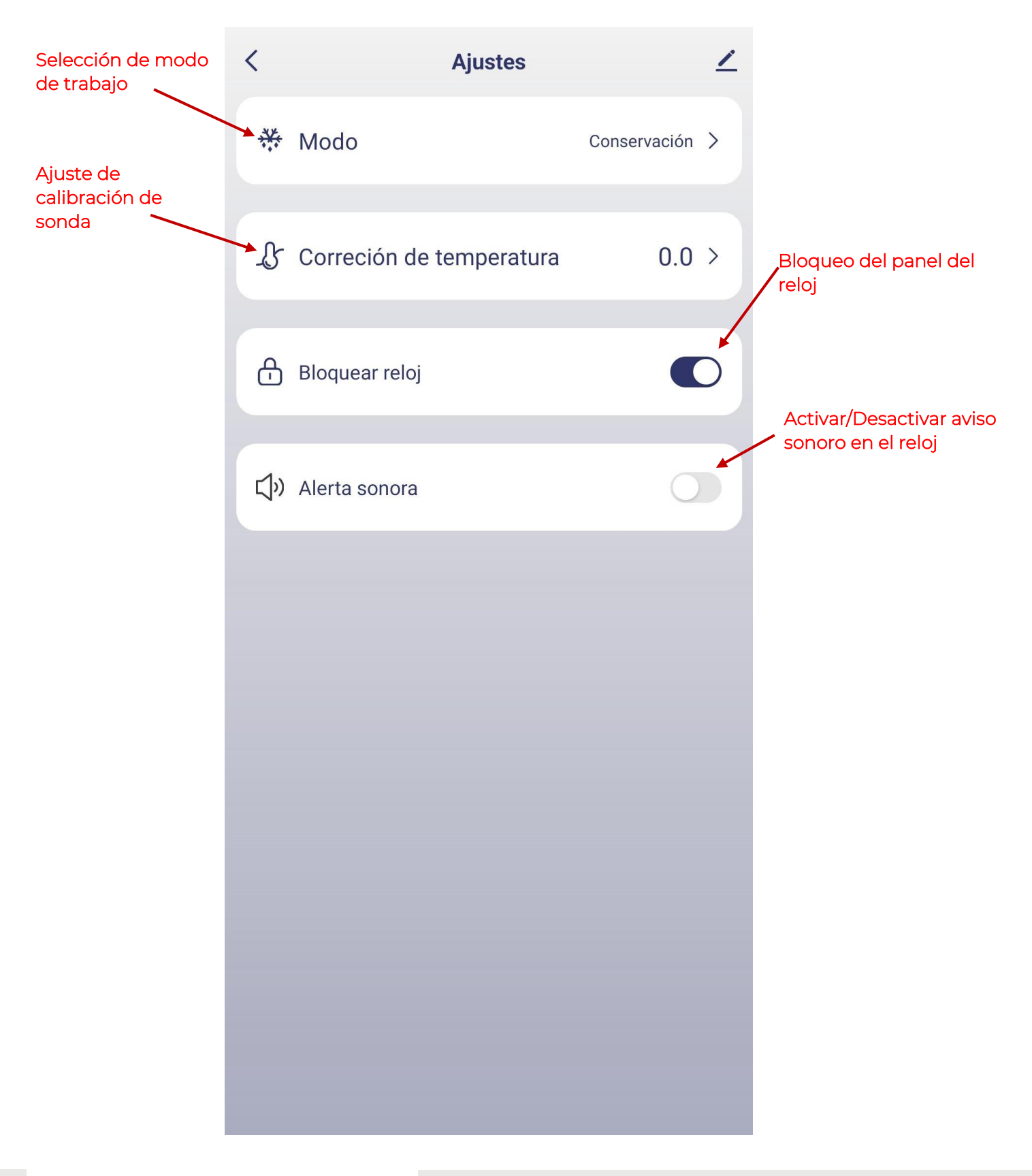

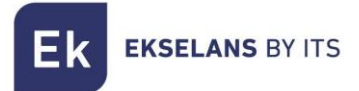

# **9 – Código de errores**

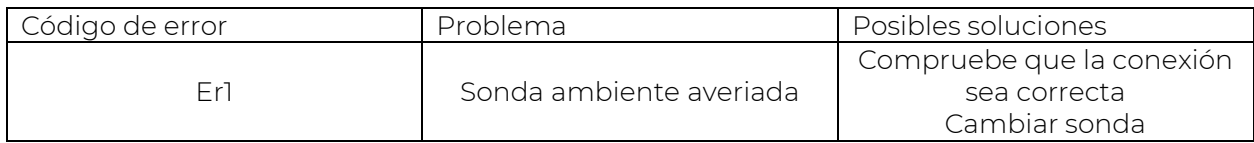